# MONOPRICE

## Impresora mini MP 3D SLA LCD de resina y alta resolución

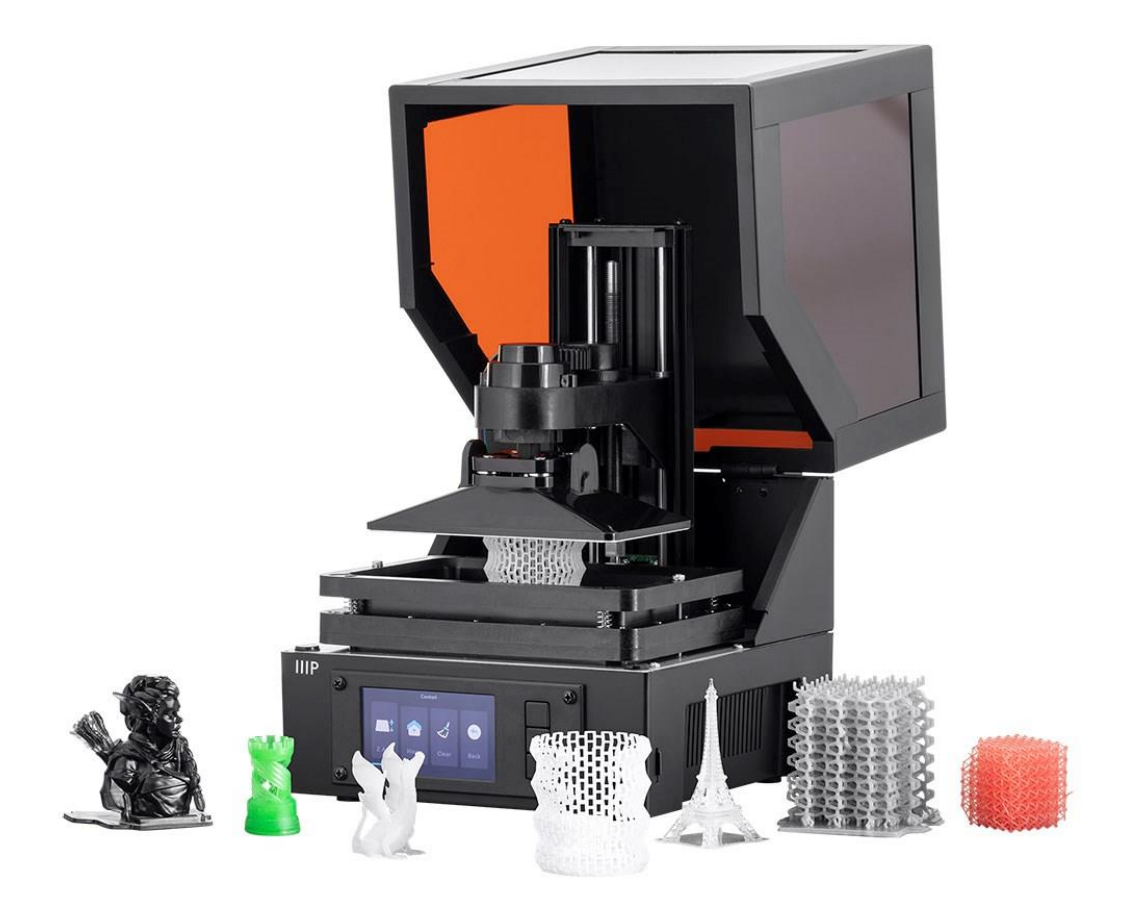

Ref. 35435, 38116

## Manual de usuario

# ÍNDICE

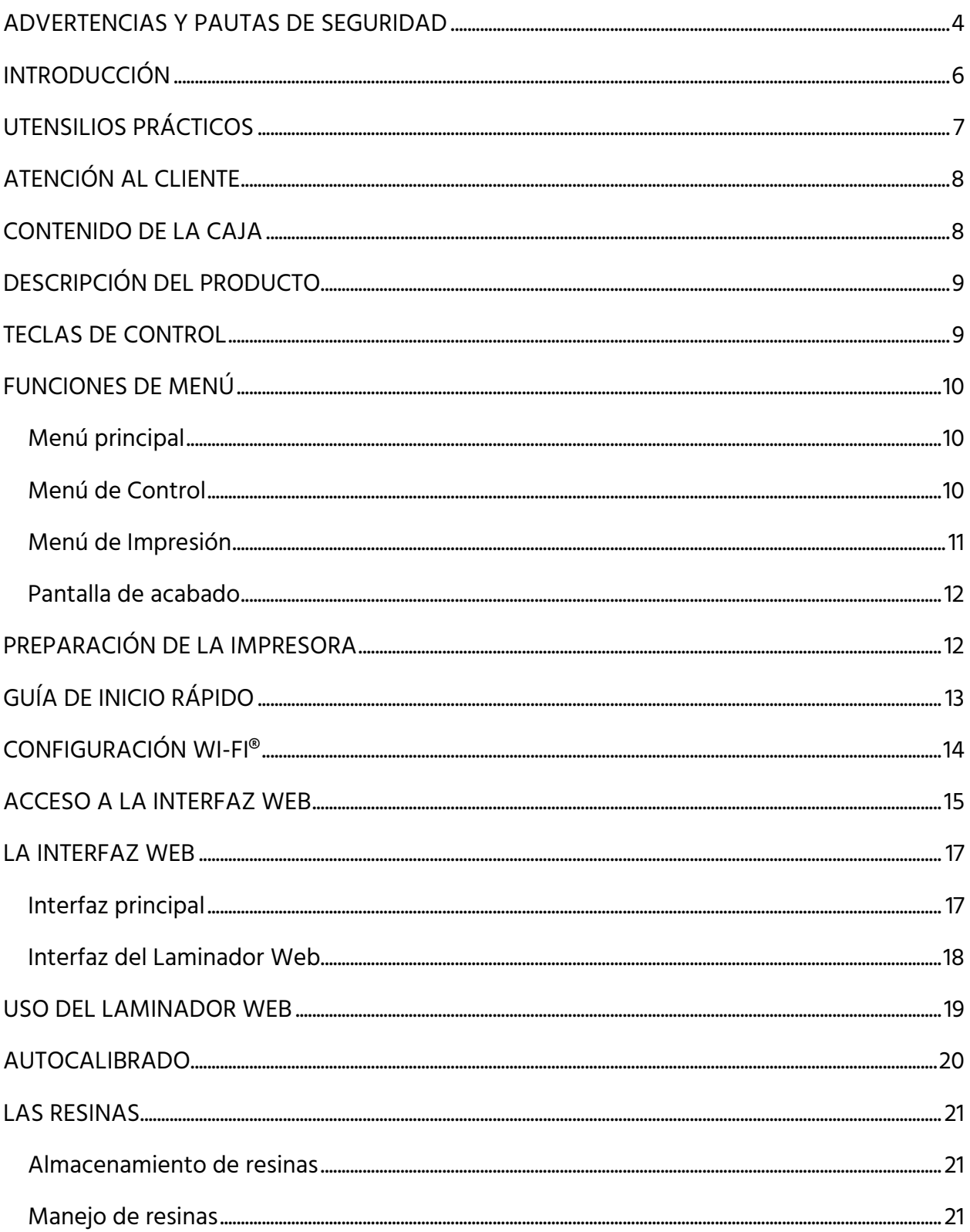

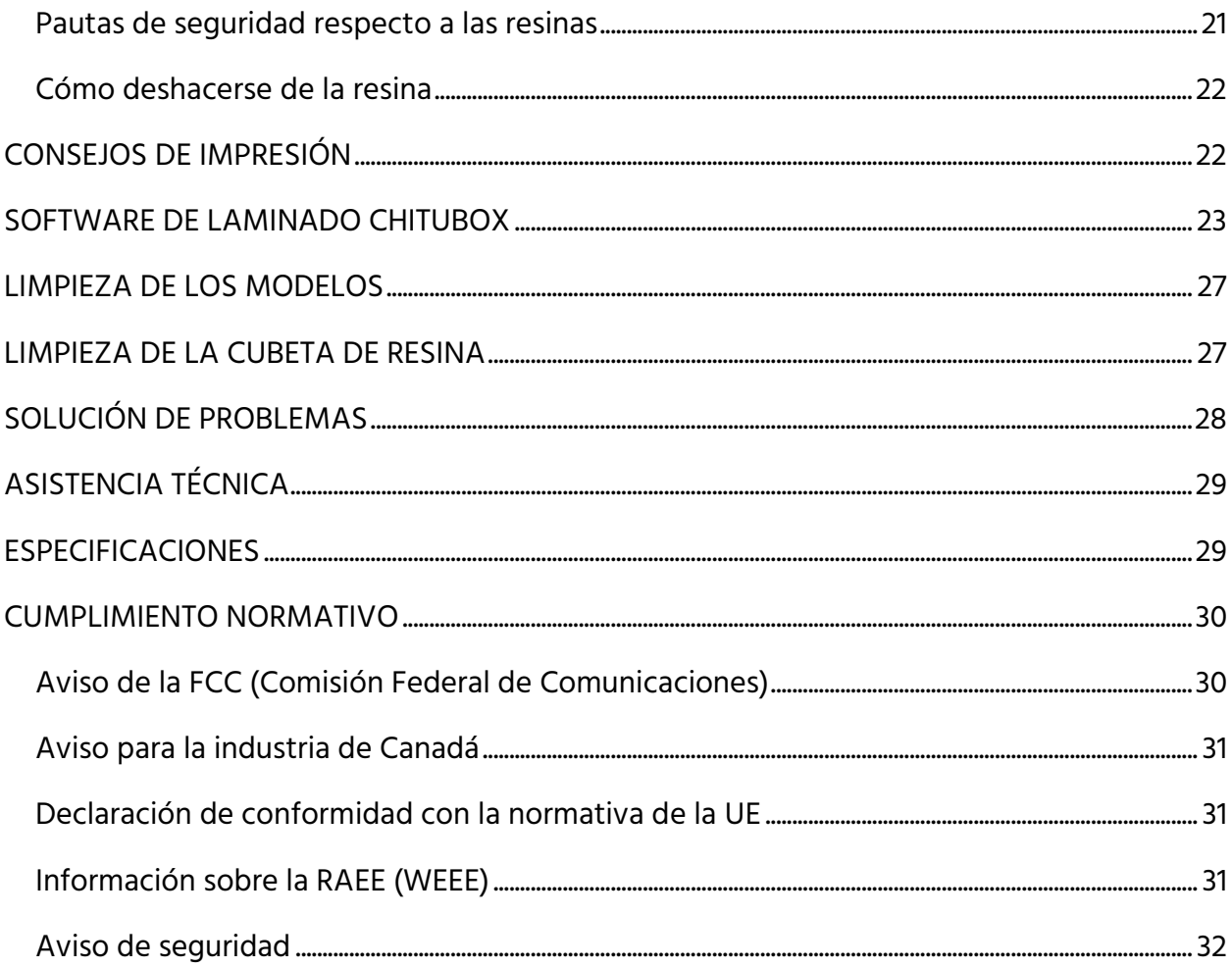

## <span id="page-3-0"></span>ADVERTENCIAS Y PAUTAS DE SEGURIDAD

Por favor, lea el manual completo antes de usar el dispositivo, con especial atención a estas advertencias y pautas de seguridad, y guárdelo en un lugar seguro para consultas futuras.

- Este dispositivo está diseñado para uso exclusivo en interiores.
- No exponga el dispositivo al agua ni a humedad de ninguna clase. No ponga bebidas ni otros recipientes húmedos sobre el dispositivo ni cerca de él. Si hay humedad sobre el dispositivo o dentro del mismo, desconéctelo inmediatamente de la toma de corriente y deje que se seque completamente antes de volver a conectarlo a la corriente.
- No toque con las manos mojadas el dispositivo, el cable de alimentación ni ningún otro cable conectado.
- No instale el dispositivo sobre una superficie inestable de la que podría caer y provocar daños personales, al dispositivo o a otros equipos.
- No exponga el dispositivo a temperaturas excesivamente altas. No lo coloque dentro, encima ni cerca de fuentes de calor como chimeneas, estufas, radiadores, etc. No lo deje a la luz directa del sol.
- No coloque ni instale el dispositivo en un área donde pueda estar expuesto a cantidades excesivas de polvo, humedad, aceite, humo o vapores combustibles.
- Utilícelo únicamente en zonas bien ventiladas. No lo utilice en espacios cerrados y reducidos.
- Antes de ponerlo en funcionamiento, compruebe si el dispositivo y el cable de alimentación presentan desperfectos. No lo utilice si se ha producido algún desperfecto.
- Antes de conectar el dispositivo a una toma de corriente, asegúrese de que la toma suministra el mismo tipo y nivel de potencia que requiere el dispositivo.
- Desconecte el dispositivo de la fuente de alimentación cuando no esté en uso.
- Procure evitar desperfectos en el cable de alimentación. Impida que quede retorcido, pinzado, pisado o enredado con otros cables. Asegúrese de que el cable de alimentación no suponga un peligro de tropiezo.
- Nunca desenchufe el dispositivo tirando del cable de alimentación. Sujete siempre el cabezal del conector o el adaptador.
- Esta impresora tiene muchas piezas móviles. No introduzca las manos en ella durante la impresión.
- Para obtener resultados óptimos, la temperatura ambiente debe ser de +15 ~ +30 °C y la humedad relativa, del 20 ~ 50 %.
- La impresora ha de estar alejada de la luz y debe ser puesta en funcionamiento a la sombra.
- Si entra resina o líquido en la impresora, límpielo inmediatamente.
- Póngase guantes, por ejemplo, de nitrilo o neopreno, cuando trabaje con resina sin curar. No use guantes de látex. Si la resina llega a la piel, lávesela inmediatamente con jabón y agua tibia.
- Póngase gafas de seguridad/protección cuando trabaje con resina sin curar. Si le entra resina en un ojo, láveselo inmediatamente con agua limpia fría y consulte después a un médico.
- Limpie la cubeta de resina después de imprimir.
- Mantener fuera del alcance de los niños.

# <span id="page-5-0"></span>**INTRODUCCIÓN**

Esta impresora utiliza una pantalla LCD que cubre un corte transversal de su modelo capa a capa, con un cuadro luminoso UV de 405 nm para curar la resina contenida en una cubeta. La pantalla LCD está debajo de una cubeta de resina, con una película transparente entre la resina y la pantalla. Entre las capas, la impresora eleva (o "levanta") la impresión y la devuelve una capa por encima de la anterior. Con esta elevación, la resina sin curar circula bajo la impresión y vuelve a la cubeta. Este proceso se repite capa a capa para dar forma al objeto.

Debido al mecanismo de esta modalidad de impresión:

- Es posible imprimir niveles más sutiles de detalle que con impresoras FFF o con filamentos. Esta impresora está equipada con una pantalla 2K para imprimir en resoluciones superiores.
- La altura del objeto es el factor más determinante del tiempo que tardará en imprimirse. El tiempo no se incrementa por la presencia de otros modelos en la plataforma de modelado, siempre y cuando no aumente la altura.
- Debe haber soportes en cualquier área "isla" o que no esté en contacto con los componentes ya impresos del modelo. También se deben utilizar para piezas pesadas que puedan desprenderse de la plataforma de modelado.
- Para poder imprimir correctamente se deben mantener limpias de restos y de resina curada la plataforma de modelado, la cubeta de resina y la película transparente.
- La limpieza de la impresión y el curado final son etapas necesarias del tratamiento posterior. La luz solar natural produce toda la luz UV necesaria para curar la impresión final. Para el proceso de curado final bastará con la exposición a la luz solar durante al menos media hora en la repisa de una ventana bien iluminada.

# <span id="page-6-0"></span>UTENSILIOS PRÁCTICOS

Hay algunos utensilios que facilitan el trabajo con una impresora de resina. Algunos son más importantes que otros, pero esta lista incluye los que, en condiciones ideales, debe tener todo buen puesto de trabajo.

- Guantes desechables: póngase siempre guantes cuando trabaje con resina sin curar. Los guantes de nitrilo son los que utilizamos en nuestro laboratorio. También pueden utilizarse guantes de neopreno. No use guantes de látex. Si la resina llega a la piel, lávesela inmediatamente con jabón y agua tibia.
- Gafas de seguridad/protección: póngase siempre gafas de seguridad/protección cuando trabaje con resina sin curar. Si le entra resina en un ojo, láveselo inmediatamente con agua limpia fría y consulte después a un médico.
- Raspador de metal: una espátula o algún utensilio similar puede servir para eliminar de la plataforma de modelado las impresiones que se hayan quedado muy adheridas.
- Alcohol isopropílico: el alcohol isopropílico se utiliza para limpiar la impresión terminada y cualquier herramienta que haya estado en contacto con la resina.
- Recipientes de repuesto: los recipientes de repuesto son siempre útiles para la resina líquida. Se pueden emplear para almacenar la resina usada (que reciclará), para lavar la impresión terminada (asegúrese de que el recipiente se puede utilizar con alcohol isopropílico) o para guardar las herramientas que hayan estado en contacto con la resina.
- Raspador de plástico: se emplea un raspador de plástico, como una tarjeta de crédito caducada, cuando una impresión falla y se adhiere al revestimiento FEP del fondo de la cubeta de resina. Consulte el apartado LIMPIEZA DE LA CUBETA DE RESINA para más información.
- Papel absorbente: use papel absorbente para limpiar el puesto de trabajo y evitar el goteo sobre el mismo.
- Papel de aluminio, papel film o revestimiento de plástico: utilice cualquiera de estos productos para proteger el puesto de trabajo del goteo de la resina.
- Almacenamiento: necesita un lugar donde almacenarlo todo para desarrollar el trabajo con mayor facilidad.

# <span id="page-7-0"></span>ATENCIÓN AL CLIENTE

El Departamento de Atención al Cliente de Monoprice está especializado en garantizarle la mejor experiencia en el proceso de pedido, compra y entrega. Si tiene algún problema con su pedido, rogamos nos permita solucionarlo. Puede contactar con un comercial de Monoprice por medio del enlace a LiveChat en nuestro sitio web, www.monoprice.com, o mediante correo electrónico a support@monoprice.com. Consulte en el sitio web los horarios y enlaces de asistencia.

# <span id="page-7-1"></span>CONTENIDO DE LA CAJA

Por favor, haga inventario del contenido de la caja para asegurarse de que tiene todos los elementos enumerados a continuación. En caso de que algún elemento falte o presente desperfectos, por favor, contacte con Atención al Cliente de Monoprice para su sustitución.

1 impresora 3D 1 tarjeta de memoria microSD™ 1 llave hexagonal 1 botella de resina de muestra 1 adaptador de corriente alterna 1 cable de alimentación de corriente alterna

# <span id="page-8-0"></span>DESCRIPCIÓN DEL PRODUCTO

- 1. Cubierta acrílica
- 2. Regulador de nivelación
- 3. Plataforma de impresión
- 4. Cubeta de resina
- 5. Pantalla LCD
- 6. Teclas de control

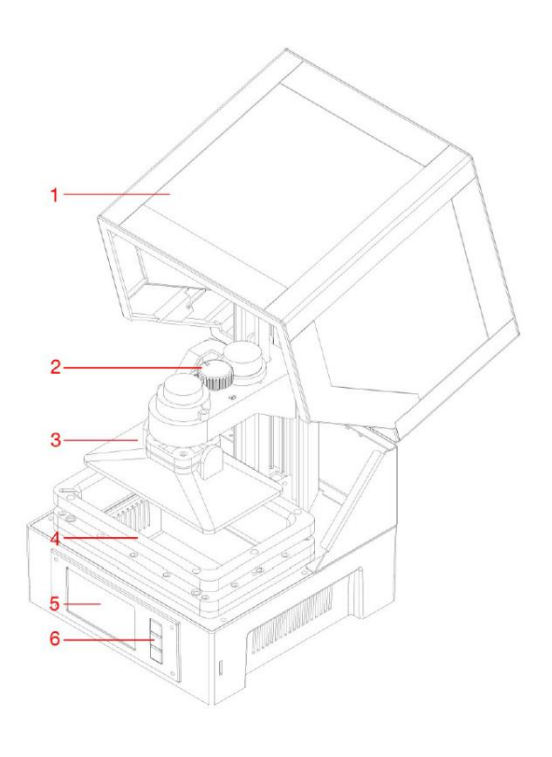

## <span id="page-8-1"></span>TECLAS DE CONTROL

Las teclas de control del panel frontal realizan las siguientes funciones:

- Pulse la tecla superior para mover el resaltado hacia la izquierda o hacia arriba.
- Pulse la tecla superior mientras edita un valor para disminuirlo.
- Pulse la tecla inferior para mover el resaltado hacia la derecha o hacia abajo.
- Pulse la tecla inferior mientras edita un valor para incrementarlo.
- Pulse la tecla central para seleccionar el elemento resaltado en el menú o para guardar un valor editado.

# <span id="page-9-0"></span>FUNCIONES DE MENÚ

#### <span id="page-9-1"></span>Menú principal

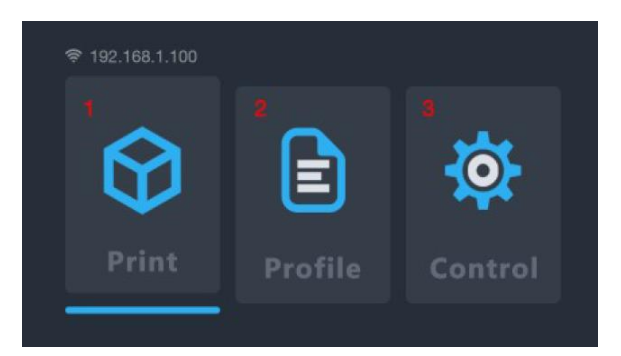

- 1. Imprimir: seleccione esta opción para imprimir desde una tarjeta microSD™.
- 2. Perfil: seleccione esta opción para administrar el archivo de perfil que esté utilizando.
- 3. Control: seleccione esta opción para que aparezca el menú de Control.

#### <span id="page-9-2"></span>Menú de Control

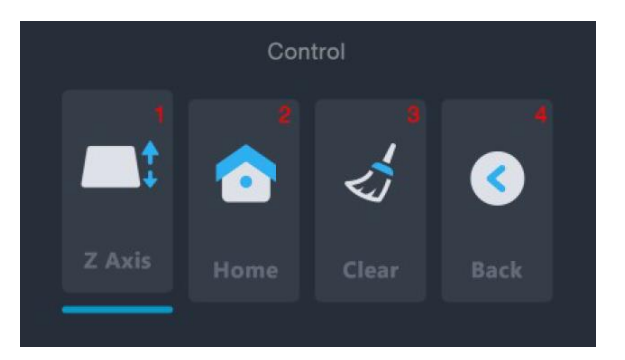

- 1. Eje Z: seleccione esta opción para controlar el movimiento del eje Z.
- 2. Inicio: seleccione esta opción para llevar la impresora a la posición de Inicio. En la posición de Inicio de la impresora, la plataforma de impresión está en su punto más bajo en la cubeta de resina.
- 3. Limpiar: seleccione esta opción para encender la lámpara UV durante 10 segundos. Se puede emplear para limpiar la cubeta de resina curando una capa entera y despegándola del revestimiento FEP.
- 4. Atrás: seleccione esta opción para volver al menú principal.

#### <span id="page-10-0"></span>Menú de Impresión

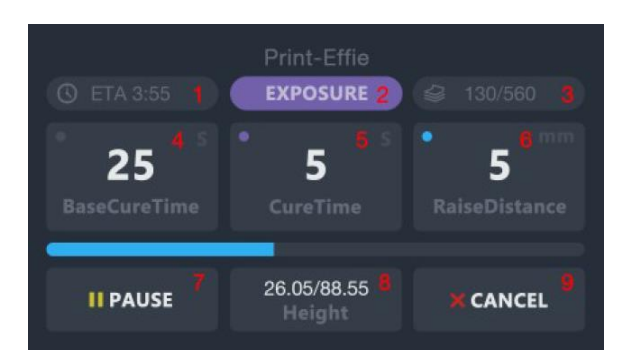

- 1. ETA: muestra el tiempo aproximado de impresión restante.
- 2. Fase de impresión: muestra la EXPOSICIÓN o la ELEVACIÓN, indicando la acción que se esté realizando en el momento.
- 3. CAPAS: muestra el número de capas impresas y el número total de capas del modelo.
- 4. Tiempo de curado de la base: seleccione esta opción para ajustar el número de segundos de exposición de cada una de las tres primeras capas. Utilice los botones superior e inferior para modificar el valor. Pulse el botón central para guardar los cambios.
- 5. Tiempo de curado: seleccione esta opción para ajustar el número de segundos de exposición de todas las capas, excepto de las tres primeras. Utilice los botones superior e inferior para modificar el valor. Pulse el botón central para guardar los cambios.
- 6. Elevar distancia: seleccione esta opción para ajustar el número de milímetros de elevación de la plataforma entre cada capa. Utilice los botones superior e inferior para modificar el valor. Pulse el botón central para guardar los cambios.
- 7. Pausa: seleccione esta opción para detener la impresión. Selecciónela de nuevo para reanudarla. Tenga en cuenta que la impresora terminará de exponer la capa en curso antes de detenerse.
- 8. Altura: muestra en milímetros la altura impresa y la altura total del modelo.
- 9. Cancelar: seleccione esta opción para cancelar la impresión en curso.

#### <span id="page-11-0"></span>Pantalla de acabado

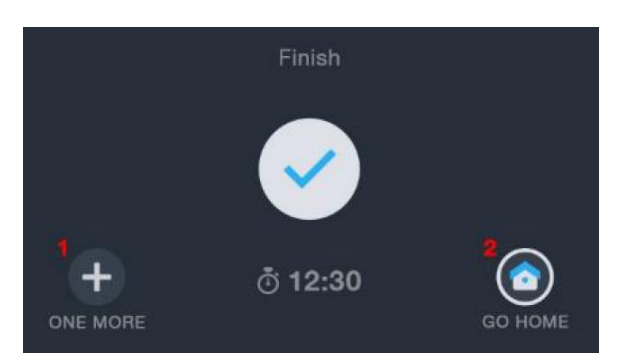

- 1. UNO MÁS: seleccione esta opción para volver a imprimir el modelo.
- 2. INICIO: seleccione esta opción para volver al menú principal.

## <span id="page-11-1"></span>PREPARACIÓN DE LA IMPRESORA

Antes de la primera impresión de prueba debe seguir algunos pasos para comenzar a imprimir.

- 1. Compruebe que la impresora no presenta problemas:
	- Cerciórese de que el eje Z puede moverse libremente y de que no hay restos ni material de embalaje en el husillo del eje Z. Utilice la opción Eje Z del menú de Control para elevar la plataforma de modelado hasta la parte superior de la impresora.
	- Compruebe que el revestimiento FEP de la cubeta de resina está limpio y sin materiales de embalaje ni resina curada.
	- Asegúrese de que funcionan la pantalla LCD y la lámpara UV seleccionando la opción Limpiar del menú de Control, mientras observa la parte inferior de la cubeta de resina vacía.
	- Si surge algún problema al revisar la impresora, rogamos contacte con Asistencia Técnica para recibir ayuda.
- 2. Añadir resina a la cubeta de resina:
	- a. Mueva la cama de impresión hasta la parte superior del eje Z.
	- b. Desenrosque la plataforma de impresión magnética para extraerla.
- c. Agite la resina antes de rellenar la cubeta de resina. Es posible que se depositen pigmentos en el fondo de la botella, así que mézclelos bien antes de verterla.
- d. Vierta la resina hasta llenar aproximadamente media cubeta. Si está reciclando resina usada, fíltrela para que la resina curada no entre en la cubeta y no obstaculice el sistema de nivelación automática.

# <span id="page-12-0"></span>GUÍA DE INICIO RÁPIDO

Para comenzar de manera rápida, siga estos pasos para hacer una impresión de prueba:

- 1. Retire los materiales de embalaje de la caja. Mire si quedan restos de material de embalaje en el eje Z de la impresora.
- 2. Inserte la tarjeta microSD™ en la ranura de tarjetas de la impresora y encienda el dispositivo.
- 3. Seleccione la opción Control del menú principal para abrir el menú de Control.
- 4. Compruebe que se enciende la pantalla LCD de impresión seleccionando la opción Limpiar del menú de Control. La pantalla se encenderá durante 10 segundos aproximadamente.
- 5. Asegúrese de que la cubeta de resina y la plataforma de modelado están limpias y sin material ni restos de embalaje. Consulte el apartado LIMPIEZA DE LA CUBETA DE RESINA para más información.
- 6. Agite la botella de resina para que se mezcle correctamente.
- 7. Rellene la cubeta de resina hasta aproximadamente la mitad con la resina de muestra incluida.
- 8. Seleccione la opción Atrás del menú de Control para volver al menú principal.
- 9. Seleccione la opción Imprimir del menú principal.
- 10. Elija el archivo de un modelo de la lista. Se le pedirá que elija un perfil. Seleccione De acuerdo para imprimir con el perfil de impresión predeterminado. La impresora irá a la posición de Inicio, llevará a cabo el proceso de nivelación y luego comenzará a imprimir.
- 11. Terminada la impresión, desenrosque la plataforma de modelado para extraerla. Recomendamos desenroscar los imanes para soltarlos, ya que tienen bastante fuerza y al tirar directamente puede que la impresión y la plataforma de impresión choquen contra la cubeta de resina.
- 12. Raspe la impresión de la plataforma de modelado e introdúzcala en un recipiente pequeño. Llene el recipiente de alcohol isopropílico (puede encontrarlo del 91 % o más en droguerías).
- 13. Cubra el recipiente y agítelo enérgicamente durante unos 30-60 segundos. Consulte el apartado LIMPIEZA DE LOS MODELOS para más información.
- 14. Ponga la impresión terminada a la luz solar para el curado final.

# <span id="page-13-0"></span>CONFIGURACIÓN WI-FI®

Ejecute los siguientes pasos para configurar la conexión de la impresora a su red Wi-Fi® doméstica. No es necesario usar Wi-Fi, puede imprimir desde la tarjeta microSD™ si no desea utilizar una conexión Wi-Fi. Tenga en cuenta que la impresora solo puede conectarse a una red Wi-Fi de 2.4 GHz. La única forma de acceder a la interfaz web es mediante conexión Wi-Fi.

1. Conecte y encienda la impresora. La primera vez que se encienda aparecerá la siguiente pantalla:

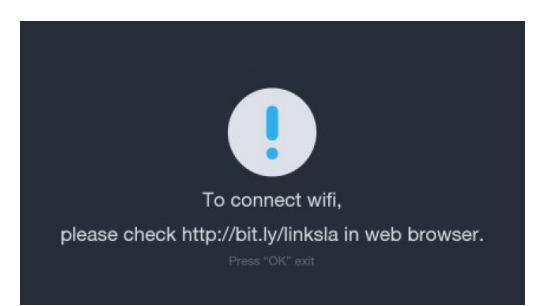

2. Abra el navegador web de su PC y diríjase a http://bit.ly/linksla.

3. Introduzca el SSID y la contraseña de su Wi-Fi® en los campos del navegador web y haga clic en el botón Generar. El sitio web generará y descargará al directorio Descargas de su PC un archivo con sus datos de inicio de sesión Wi-Fi.

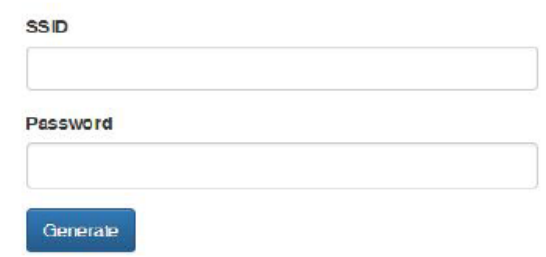

- 4. Localice el archivo wifi.conf en el directorio Descargas y cópielo a la tarjeta microSD™ incluida.
- 5. Asegúrese de que la impresora esté apagada.
- 6. Inserte la tarjeta microSD en la ranura de tarjetas y encienda la impresora. La impresora leerá automáticamente el archivo generado y se conectará a la red Wi-Fi. Tras conectarse, la impresora borrará automáticamente el archivo de la tarjeta microSD.

Si necesita cambiar sus datos de inicio de sesión Wi-Fi, repita los pasos 2 a 6.

## <span id="page-14-0"></span>ACCESO A LA INTERFAZ WEB

Una vez que haya establecido una conexión Wi-Fi podrá acceder a la impresora y controlarla desde su navegador web. Siga estos pasos para acceder a la interfaz web:

1. Si aún no lo ha hecho, siga los pasos de la sección anterior, *CONFIGURACIÓN WI-FI®*.

2. Encienda la impresora. En la esquina superior izquierda del menú principal aparece la IP del WI-FI®.

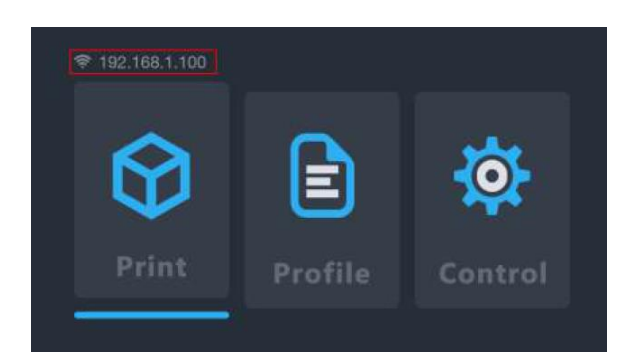

- 3. Escriba la dirección IP en la barra de direcciones de su navegador y pulse la tecla INTRO.
- 4. La primera vez que acceda a la interfaz web, la impresora le mostrará un código de acceso.

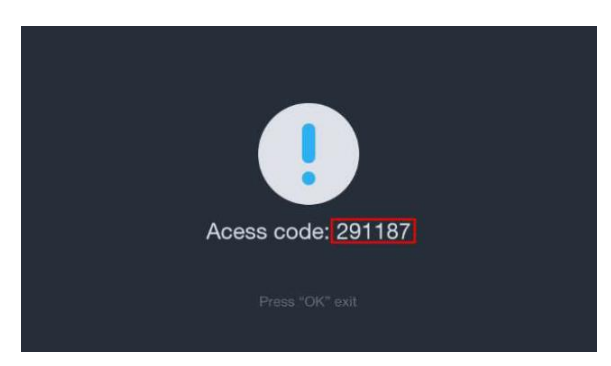

5. Introduzca el código de acceso en el campo del navegador web y haga clic en el botón Enviar.

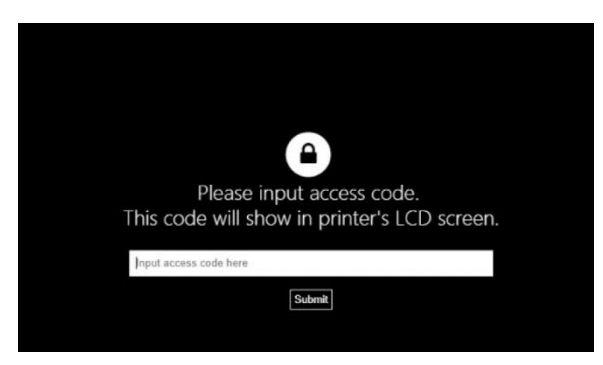

## <span id="page-16-0"></span>LA INTERFAZ WEB

#### <span id="page-16-1"></span>Interfaz principal

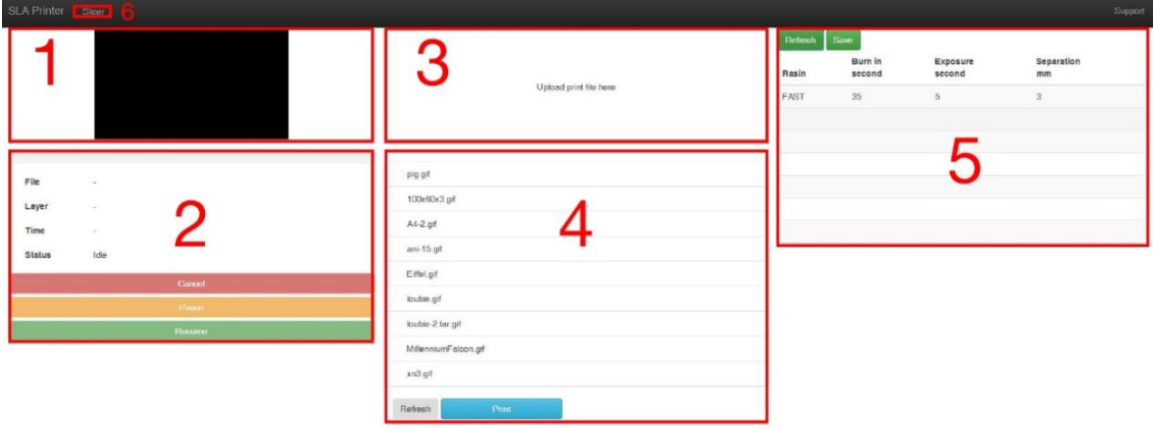

- 1. Muestra una imagen de la capa que se está imprimiendo en ese momento.
- 2. En la ventana de administración de la impresora puede iniciar, detener o cancelar las impresiones. También puede consultar el estado de la impresión en curso.
- 3. Suba los archivos de impresión arrastrando y soltando en esta ventana los archivos de impresión laminados desde su PC. El archivo se copiará en la tarjeta microSD™ a través de la conexión WI-FI®. Los archivos laminados se generan con el Laminador Web, Creation Workshop o Print Studio.
- 4. Esta ventana muestra una lista de archivos de impresión de la tarjeta microSD™. Seleccione un archivo de impresión, haga clic en Imprimir y elija un perfil para comenzar a imprimir. Si se han añadido o eliminado archivos, haga clic en Actualizar para actualizar la lista de archivos de impresión.
- 5. En esta ventana puede crear y revisar perfiles seleccionando el valor y tecleando después los nuevos parámetros.
	- Resina: muestra o cambia el nombre del archivo de perfil.
	- Segundos en funcionamiento: muestra o cambia el tiempo de curado de las tres capas de la base. Cada fabricante tiene un tiempo de curado distinto para sus resinas. La resina de Monoprice tiene un tiempo nominal de curado de 60 segundos para las tres capas de la base.
- Segundos de exposición: muestra o cambia el tiempo de curado de todas las capas, excepto de las tres de la base. Cada fabricante tiene un tiempo de curado distinto para sus resinas. La resina de Monoprice tiene un tiempo nominal de curado de 8 segundos para todas las capas, excepto para las tres de la base.
- Separación: muestra o cambia la distancia de elevación, que es el número de milímetros que se eleva la plataforma de impresión entre las capas para que la resina sin curar circule de nuevo hacia la cubeta de resina. Cada fabricante tiene una viscosidad distinta en sus resinas. Puede que las resinas más viscosas requieran mayor altura de elevación.
- 6. Laminador Web: Haga clic en el botón para mostrar el Laminador Web.

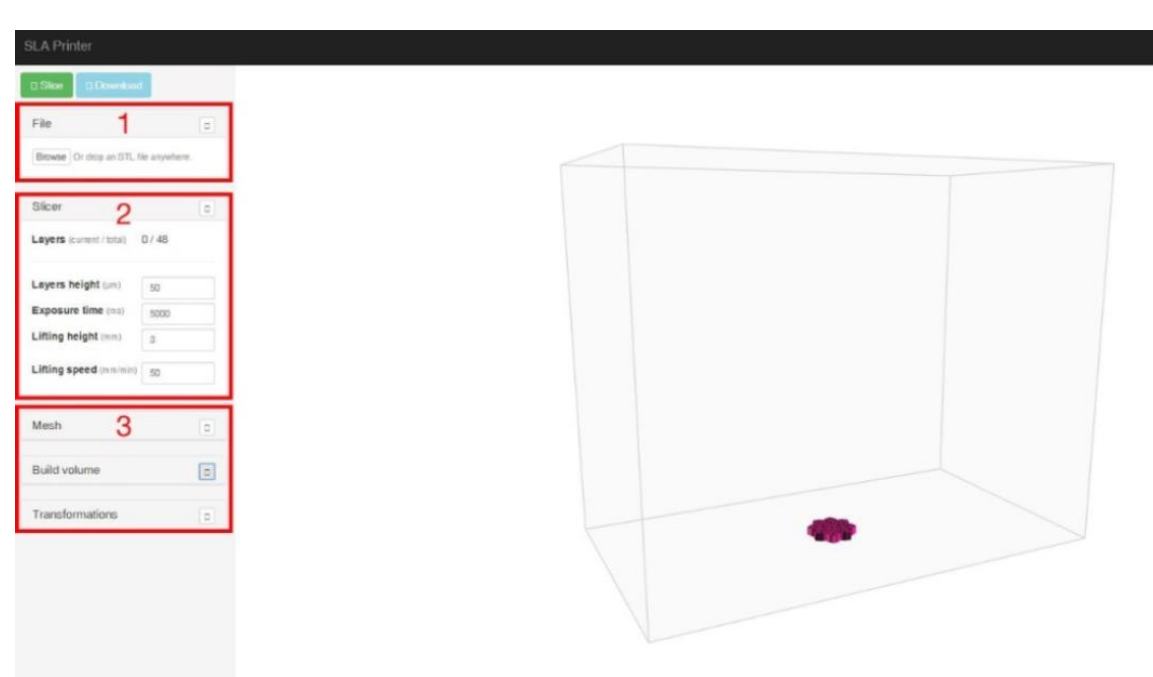

#### <span id="page-17-0"></span>Interfaz del Laminador Web

- 1. Suba el archivo STL de un modelo 3D arrastrándolo y soltándolo en la pantalla del Laminador Web.
- 2. Ajuste los parámetros Altura de las capas, Tiempo de exposición, Altura de elevación y Velocidad de elevación.
	- Altura de las capas: tamaño vertical en milímetros de cada capa impresa. Con valores más pequeños, la superficie del modelo de impresión terminado queda

más lisa, pero tarda más en imprimirse. Con valores mayores, por otro lado, la superficie queda más gruesa, pero tarda menos en imprimirse.

- Tiempo de exposición: tiempo de exposición de la luz UV a cada capa durante la impresión. Cada fabricante tiene un tiempo de curado distinto para sus resinas. La resina de Monoprice tiene un tiempo de curado de 8 segundos para todas las capas, excepto para las tres de la base.
- Altura de elevación: número de milímetros que la plataforma de impresión se eleva de la cubeta de resina entre las capas. Cada fabricante tiene una viscosidad distinta en sus resinas. Puede que las resinas más viscosas requieran mayor altura de elevación.
- Velocidad de elevación: velocidad a la que se eleva la plataforma de impresión de la cubeta de resina entre las capas.

## <span id="page-18-0"></span>USO DEL LAMINADOR WEB

- 1. Encienda la impresora. Escriba la dirección IP de la esquina superior izquierda del menú principal en la barra de direcciones de su navegador web, y pulse la tecla Intro.
- 2. Haga clic en la entrada al Laminador, en la esquina superior izquierda de la interfaz principal.

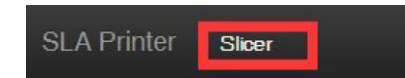

3. Suba el archivo STL de un modelo mediante el navegador de archivos. También puede arrastrar y soltar un archivo STL directamente en la interfaz.

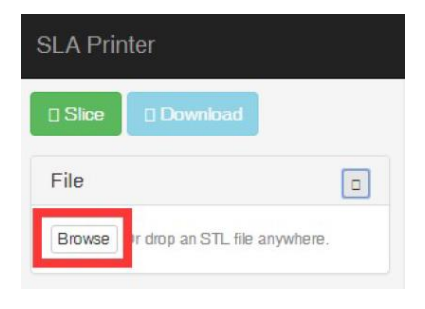

- 4. Use los controles del apartado Volumen de modelado para cambiar el tamaño del área de modelado. Por defecto, este valor es el tamaño máximo de impresión de la impresora y rara vez es necesario cambiarlo.
- 5. Use los controles del apartado Transformaciones para rotar, reflejar o dimensionar el modelo.
- 6. Haga clic en el botón Laminar para empezar a laminar el modelo:

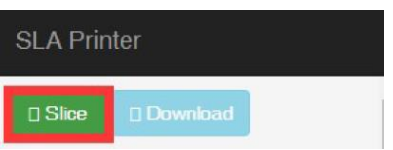

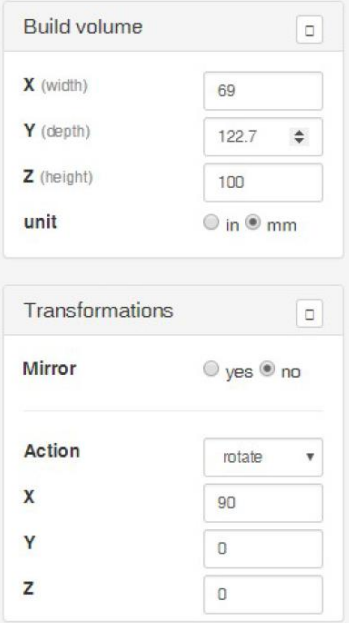

- 7. Después del laminado, haga clic en el botón Descargar para descargar el archivo GIF terminado a su PC. También puede hacer clic en el botón Imprimir para enviar el archivo directamente a la impresora.
- 8. Copie el archivo GIF descargado a la tarjeta microSD™ incluida. Asimismo, puede subir el archivo de impresión a través de la interfaz web para guardarlo vía Wi-Fi® en la tarjeta microSD insertada en la impresora.
- 9. Con la impresora apagada, inserte la tarjeta microSD en la ranura de tarjetas.

## <span id="page-19-0"></span>AUTOCALIBRADO

Cada vez que lleve la impresora a la posición de Inicio o que comience a imprimir, la impresora calibrará automáticamente la plataforma de impresión. Para ello, la cubeta de resina debe estar libre de partículas de resina curada para evitar fallos de impresión.

## <span id="page-20-0"></span>LAS RESINAS

#### <span id="page-20-1"></span>Almacenamiento de resinas

Las resinas deben mantenerse en un lugar sombrío y ventilado. El lugar de almacenamiento debe tener un rango de temperaturas de +20 ~ +30 °C. Unas temperaturas más bajas pueden prolongar la vida útil. La vida útil oficial es de un año.

#### <span id="page-20-2"></span>Manejo de resinas

Póngase guantes cuando trabaje con resina para prevenir la exposición directa a la piel. Si la resina llega a la piel, lave inmediatamente la zona expuesta con jabón y agua tibia.

Es seguro manipular la resina curada sin guantes. Los modelos impresos no deben utilizarse para aplicaciones alimentarias.

#### <span id="page-20-3"></span>Pautas de seguridad respecto a las resinas

Hay muchos tipos de resinas y de fabricantes de resinas. Este apartado contiene unas pautas generales de seguridad para la manipulación de resinas:

- Póngase guantes cuando trabaje con resina sin curar.
- Póngase gafas de seguridad/protección cuando trabaje con resinas.
- No coma ni beba resina.
- Consulte la Hoja de seguridad del material (MSDS, por sus siglas en inglés).

#### Almacenamiento de resinas

Al utilizar la resina, puede que se curen accidentalmente pequeños trozos de la misma. Por tal motivo, se recomienda no mezclar resina usada y sin usar. Se puede filtrar la resina usada con una malla fina para eliminar cualquier trozo curado. Para obtener un mejor resultado, guarde la resina en un recipiente negro con tapa. El recipiente debe almacenarse en un lugar sombrío y ventilado para evitar el curado durante el almacenamiento.

#### <span id="page-21-0"></span>Cómo deshacerse de la resina

Antes de desechar la resina, debe estar totalmente curada. La manera más sencilla de curar la resina es verterla en un frasco desechable limpio y después poner el frasco directamente a la luz solar hasta que la resina esté totalmente curada.

## <span id="page-21-1"></span>CONSEJOS DE IMPRESIÓN

- Antes de imprimir, compruebe que estén limpias la cubeta de resina y la plataforma de impresión.
- Después de retirar el modelo, cubra la tapa para evitar que se cure la resina sobrante.
- Una vez finalizada la impresión, guarde la resina sobrante en otro recipiente o déjela en la cubeta de resina. La vida útil será significativamente menor para la resina usada. Añadir resina nueva puede prolongar la vida útil.

## <span id="page-22-0"></span>SOFTWARE DE LAMINADO CHITUBOX

Al ejecutar el programa ChiTuBox se muestra la siguiente pantalla.

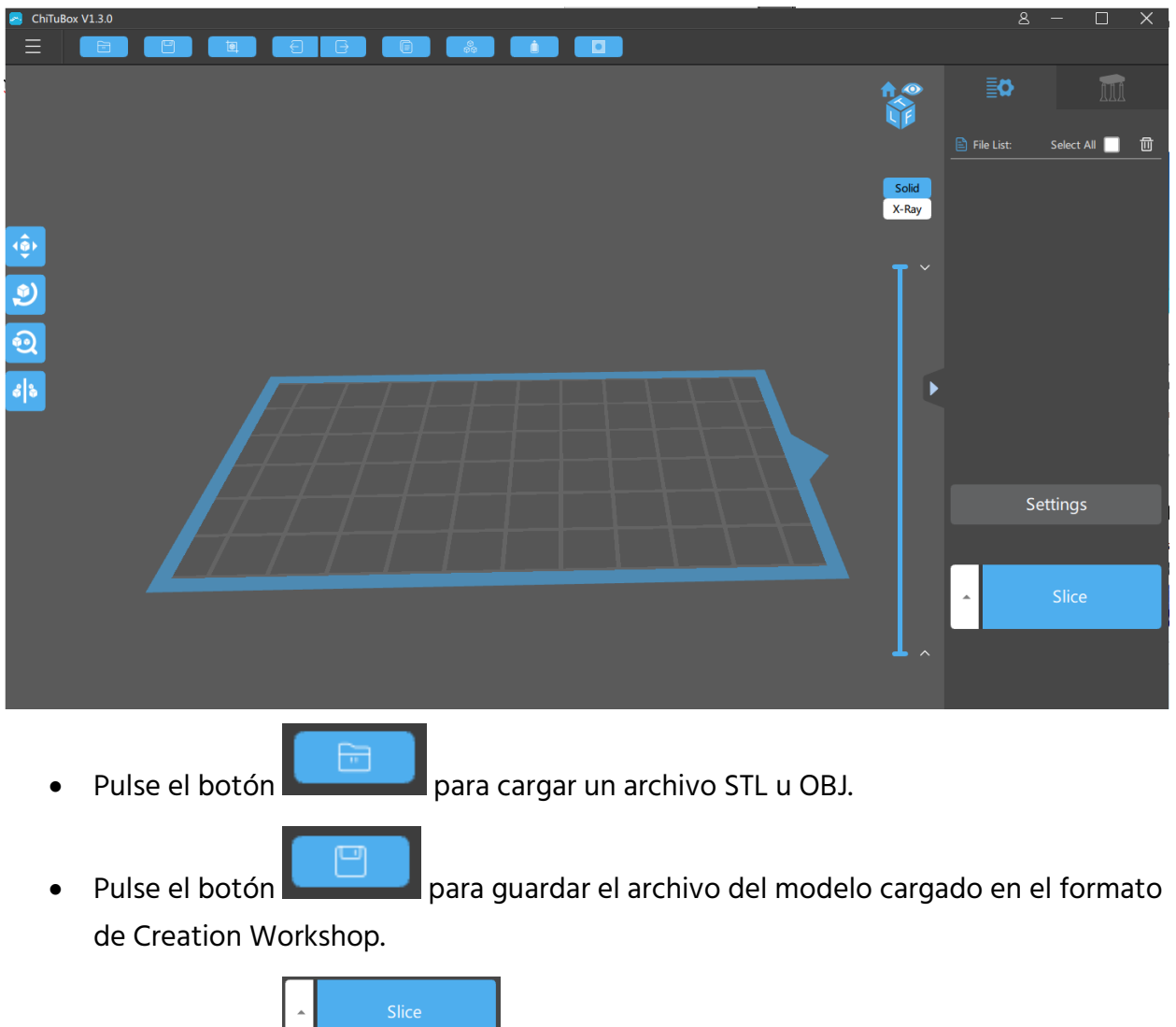

• Pulse el botón **el para laminar el archivo de modelo cargado.** 

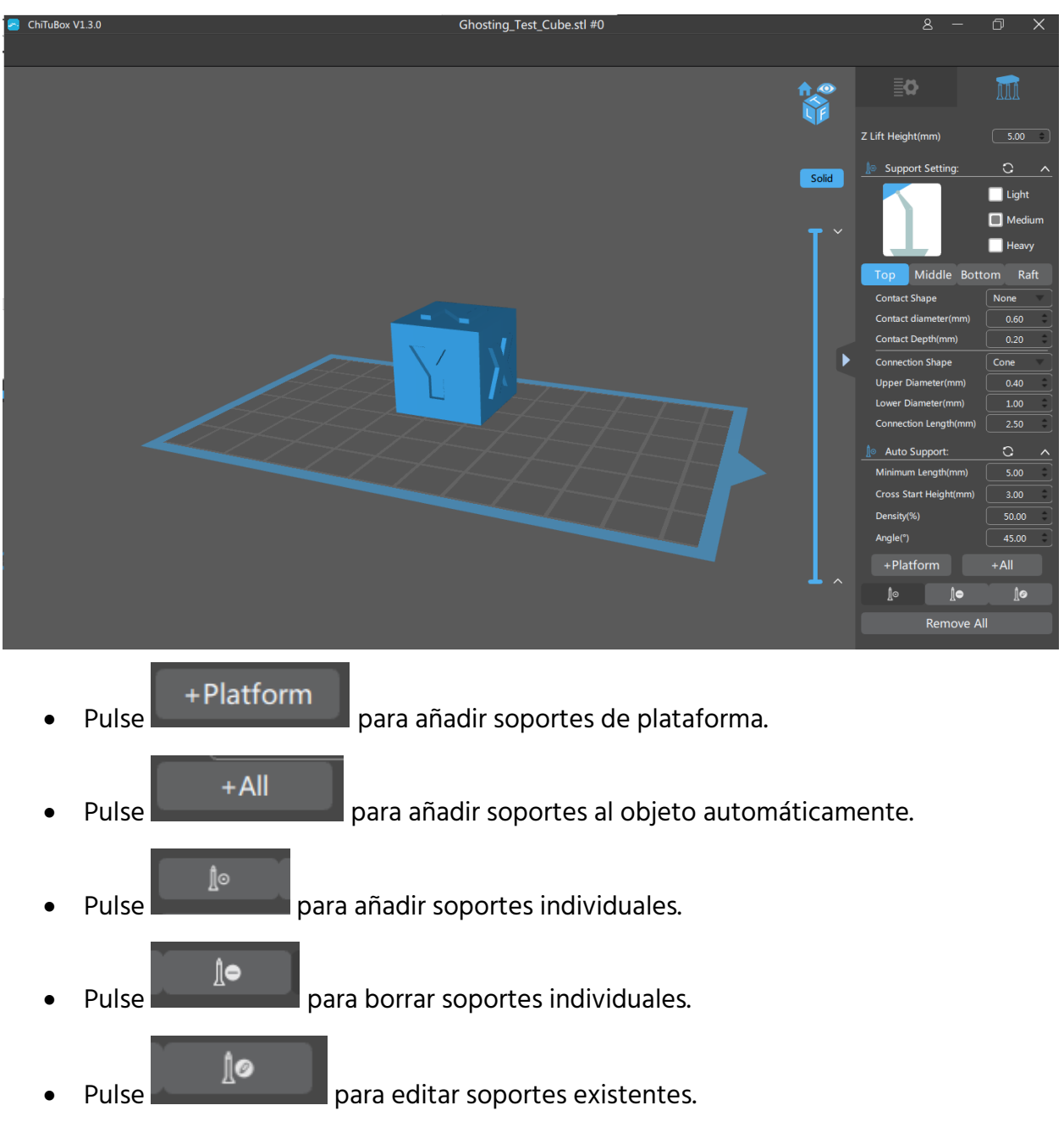

La imagen a continuación es de la pantalla principal con el menú de soportes activado.

Puede controlar el tamaño y forma de los soportes en la zona de la ventana de ajustes de la pantalla. Tenga en cuenta que la parte superior del soporte no debe ser menor de 0,25mm y la base no debe ser menor de 0,6mm.

El modelo importado puede variar en tamaño y colocación respecto a la zona de impresión. Puede ajustar el modelo usando los controles en la barra de propiedades de la parte derecha de la pantalla.

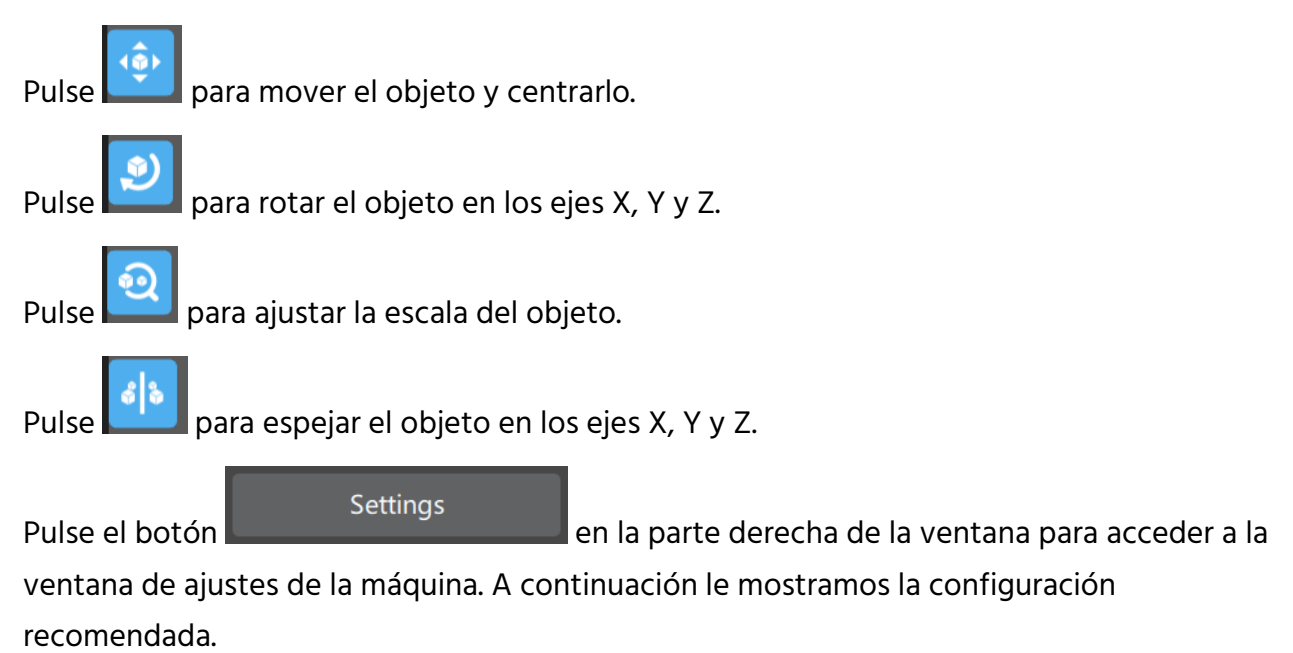

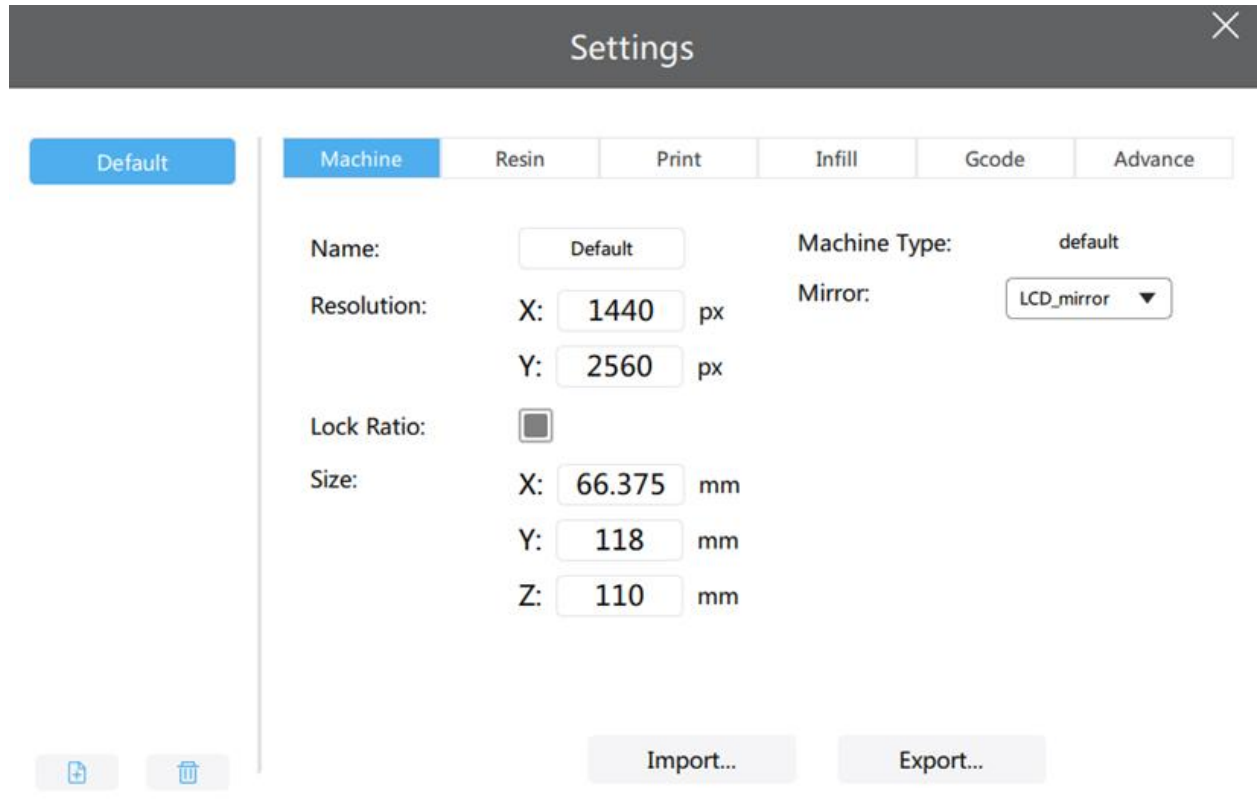

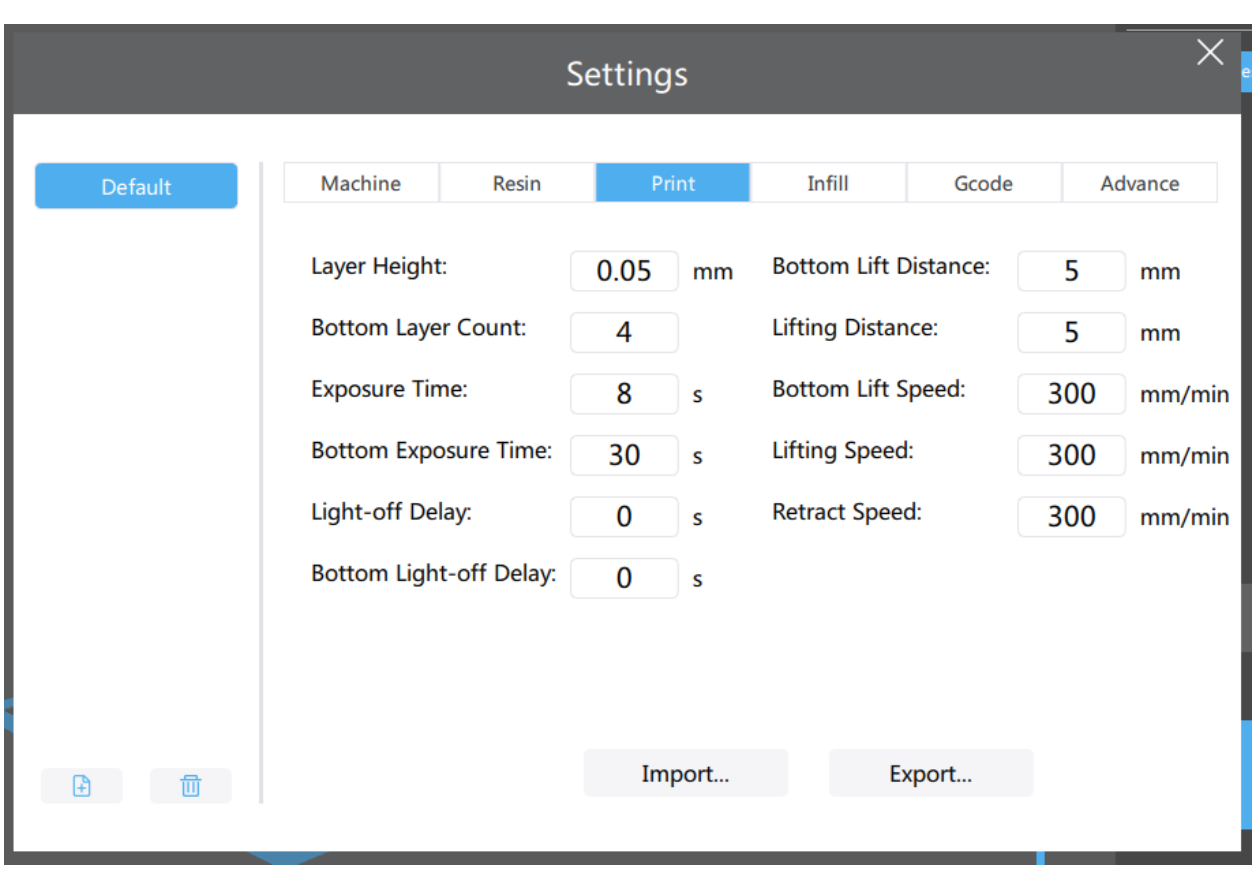

A continuación le mostramos la configuración recomendada para la pestaña de impresión.

Lleve a cabo los siguientes pasos para crear rápidamente una fila de laminado en ChiTuBox.

1. Abra el programa ChiTuBox.

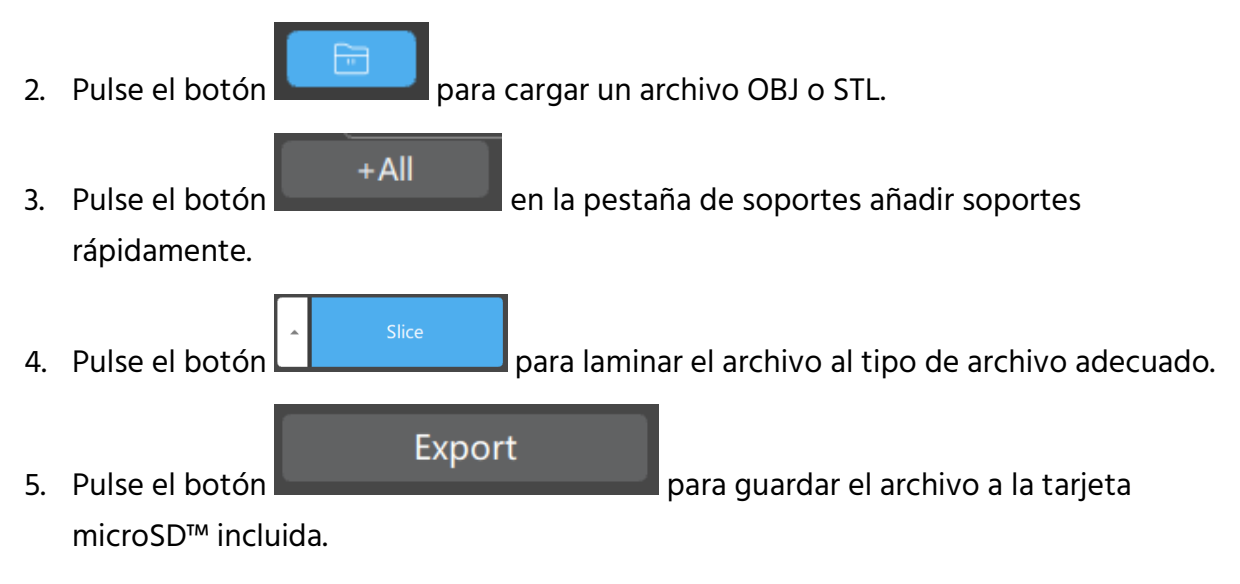

## <span id="page-26-0"></span>LIMPIEZA DE LOS MODELOS

Siga estos pasos para limpiar la impresión/el modelo final.

- 1. Terminada la impresión, desenrosque la plataforma de modelado para extraerla y retire con una espátula o paleta la impresión de la plataforma.
- 2. Coloque el modelo en un recipiente lleno de alcohol isopropílico. Cubra el recipiente y agítelo enérgicamente durante unos 30-60 segundos.

Tenga en cuenta que el tiempo de limpieza no debería superar los 5 minutos. Si se limpia durante demasiado tiempo, los detalles del modelo se atenúan y la superficie del mismo empieza a blanquearse. El tiempo de limpieza debe ser menor si la impresión terminada tiene muchos detalles pequeños/sutiles.

3. Finalizada la limpieza, coloque el modelo en un lugar soleado o bajo una luz UV. El tiempo de curado dependerá del tipo de resina utilizada.

## <span id="page-26-1"></span>LIMPIEZA DE LA CUBETA DE RESINA

No es infrecuente que quede resina curada adherida al revestimiento FEP del fondo de la cubeta de resina. Llevando siempre guantes, siga estos pasos para limpiar este tipo de obstrucción:

- 1. Quite con la llave hexagonal los tornillos que sobresalen a ambos lados de la cubeta de resina.
- 2. Vierta la resina de la cubeta en un recipiente distinto. No la vierta otra vez en la botella de resina original. Un colador de malla puede ser útil para eliminar pequeños restos sueltos de resina curada en movimiento.
- 3. Con una espátula de plástico, una tarjeta bancaria/de crédito caducada u otro utensilio de plástico que no tenga los bordes afilados, despegue suavemente la resina del revestimiento FEP. Este es sumamente fino y se puede rasgar o perforar si se trata de manera demasiado enérgica o con una herramienta afilada. Retire los restos de resina curada.
- 4. Use alcohol isopropílico y papel absorbente para limpiar la resina restante de la cubeta. El revestimiento FEP debe estar lo más limpio posible.
- 5. Reinstale la cubeta en la impresora.

# <span id="page-27-0"></span>SOLUCIÓN DE PROBLEMAS

- 1. Si termina la impresión y no hay nada en la plataforma de modelado, puede deberse a tres motivos:
	- Las primeras capas no están lo suficientemente curadas y la impresión se ha desprendido de la plataforma de impresión. Incremente el tiempo de curado de la base. Para las resinas Monoprice, el tiempo de curado de la base debe ser de 60 segundos. Otras resinas pueden necesitar tiempos diferentes.
	- La plataforma de impresión no se ha nivelado correctamente. Cerciórese de que no haya partículas pequeñas de impresiones anteriores en la cubeta de resina, ya que esto altera el proceso de nivelación. Es primordial mantener la cubeta de resina limpia de pequeños restos de resina curada.
	- Ejecute la función "Limpiar" del menú de Control para comprobar que la pantalla LCD se enciende y apaga.
- 2. Si aparecen las primeras capas y falta el resto del modelo, puede haber dos motivos:
	- El tiempo de curado de la resina no es suficiente. El modelo probablemente ha caído en la cubeta y se debe sacar antes de intentar imprimir de nuevo. El tiempo de exposición predeterminado para las resinas Monoprice es de 8 segundos para todas las capas, excepto para las tres primeras.
	- El modelo no tiene soportes suficientes. Añada más soportes para compensar el peso del modelo durante la impresión.

# <span id="page-28-0"></span>ASISTENCIA TÉCNICA

Monoprice se complace en prestar asistencia técnica gratuita, en vivo y en línea, para atender sus preguntas sobre instalación, configuración, resolución de problemas o recomendaciones de productos. Si en algún momento necesita ayuda con su nuevo producto, por favor, diríjase en línea a uno de nuestros amables compañeros especialistas en asistencia técnica. Se puede acceder a la asistencia técnica mediante el botón de chat en línea de nuestro sitio web, www.monoprice.com, o enviando un correo electrónico a tech@monoprice.com. Consulte en el sitio web los horarios y enlaces de asistencia.

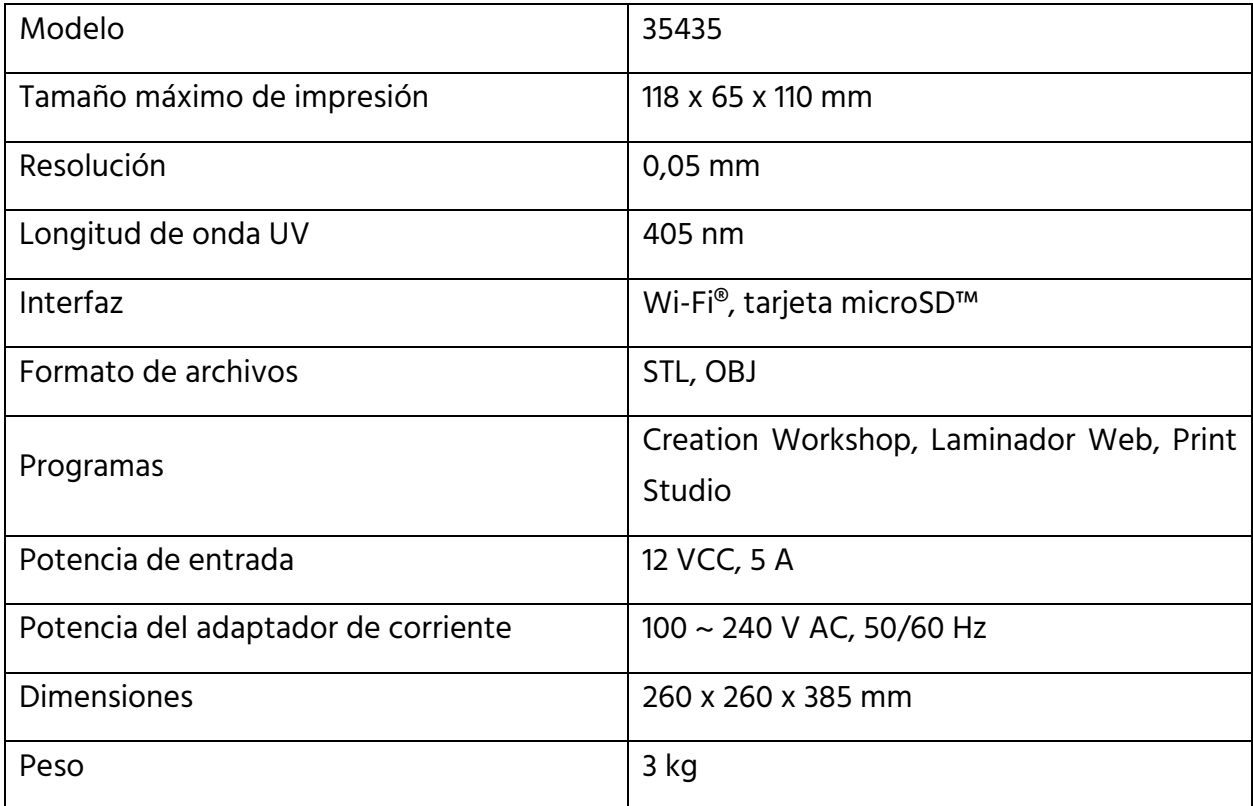

## <span id="page-28-1"></span>ESPECIFICACIONES

## <span id="page-29-0"></span>CUMPLIMIENTO NORMATIVO

#### <span id="page-29-1"></span>Aviso de la FCC (Comisión Federal de Comunicaciones)

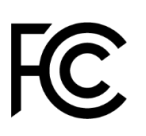

Este dispositivo cumple con el apartado 15 de la normativa de la FCC. El funcionamiento está sujeto a las dos condiciones siguientes: (1) este dispositivo no puede causar interferencias nocivas, y (2) este dispositivo tiene que aceptar cualquier interferencia que reciba, incluidas aquellas que puedan causar un funcionamiento indeseado.

La modificación del equipo sin la autorización de Monoprice puede ocasionar que este deje de cumplir con los requisitos de la FCC para los dispositivos digitales Clase B. En tal caso, la normativa de la FCC puede limitar el derecho de uso del equipo, y puede que se le requiera que corrija cualquier interferencia en las comunicaciones de radio y televisión bajo su responsabilidad y coste.

Este equipo se ha testado y se ha comprobado que cumple con las limitaciones determinadas para un dispositivo digital Clase B en virtud del apartado 15 de la normativa de la FCC. Estas limitaciones se han concebido para proporcionar una protección razonable contra las interferencias dañinas en las instalaciones residenciales. Este equipo genera, usa y puede irradiar energía de radiofrecuencia; y si no se instala y se usa de acuerdo con las instrucciones, puede causar interferencias nocivas en las comunicaciones de radio. Aunque no se puede garantizar que no se producirán interferencias en una instalación concreta. Si este equipo causara interferencias dañinas en la recepción de radio o televisión, esto se puede determinar apagando y encendiendo el equipo. Se recomienda que el usuario tome una o más de las medidas siguientes para intentar corregir la interferencia:

- Reorientar o reubicar la antena receptora.
- Aumentar la separación entre el equipo y el receptor.
- Conectar el equipo a una toma de corriente o a un circuito distinto al que esté conectado el receptor.
- Solicitar ayuda al distribuidor o a un técnico especializado en radio o televisión.

#### <span id="page-30-0"></span>Aviso para la industria de Canadá

 $\epsilon$ 

Este dispositivo digital Clase B cumple con la normativa canadiense ICES-003.

Cet appareil numérique de la classe B est conforme à la norme NMB-003 du Canada.

### <span id="page-30-1"></span>Declaración de conformidad con la normativa de la UE

Monoprice Inc. afirma que el producto que se describe en esta guía o manual del usuario cumple con las normativas aplicables que se encuentran a continuación. El texto completo de la declaración de conformidad con la normativa de la UE está disponible en la siguiente dirección de Internet: [https://www.monoprice.com/product?p\\_id=38116](https://www.monoprice.com/product?p_id=38116) o el documento CE se puede encontrar en este manual del usuario

- Directiva 2004/108/CE sobre la compatibilidad electromagnética
- Directiva 2014/35/UE sobre los límites de tensión
- Directiva 2011/65/UE sobre la restricción de sustancias peligrosas en los aparatos eléctricos y electrónicos (RoHS2)
- Directiva 2012/19/CE sobre la RAEE
- Directiva 1907/2006/ CE sobre el registro, la evaluación, la autorización y la restricción de las sustancias y los preparados químicos (REACH)

#### <span id="page-30-2"></span>Información sobre la RAEE (WEEE)

La información para el usuario de productos de consumo se encuentra recogida en la directiva 2012/19/EU sobre los residuos de los aparatos eléctricos y electrónicos (RAEE)

Este documento contiene información importante para los usuarios en relación con la correcta eliminación y reciclaje de los productos de Monoprice. Los consumidores están obligados a cumplir esta advertencia para todos los productos electrónicos que lleven el símbolo siguiente:

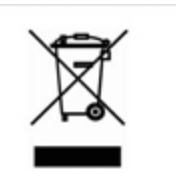

Para los consumidores de la Unión Europea: la directiva europea requiere que el equipo que lleve este símbolo en el producto o en su embalaje no se deseche con los residuos domésticos sin clasificar. El símbolo indica que este producto tiene que desecharse por otro medio distinto al que se use habitualmente para los residuos domésticos. Su responsabilidad es desechar este y otros productos eléctricos y electrónicos a través de los puntos de recolección designados por el gobierno o las autoridades locales. La correcta eliminación y el reciclaje ayudarán a prevenir posibles consecuencias negativas para el medioambiente y la salud. Para obtener más información sobre la eliminación de sus equipos antiguos, póngase en contacto con las autoridades locales, el servicio de eliminación de residuos o la tienda en la que adquirió el producto.

#### <span id="page-31-0"></span>Aviso de seguridad

ADVERTENCIA: no utilice este producto cerca del agua, por ejemplo en un sótano con humedad o cerca de una piscina o en una zona en la que se pueda producir el contacto accidental con el agua o líquidos.

ADVERTENCIA: evite el uso de este producto durante una tormenta eléctrica. Puede que exista un riesgo leve de descarga eléctrica producto de la sobrecarga causada por un rayo.

ADVERTENCIA: el adaptador de alimentación externa o el cable de alimentación de corriente alterna es el dispositivo de desconexión del equipo. La toma de corriente tiene que estar situada cerca del equipo y se tiene que poder acceder a ella fácilmente.

ADVERTENCIA: use este producto en áreas bien ventiladas.

microSD™ es marca registrada de SD-3C, LLC. Wi-Fi® es marca registrada de Wi-Fi Alliance.